Active!mail の使い方 (「コンピュータガイド」page 13)

京都産業大学のWeb ページの学内向けホームページにある「Active!mail」 と書かれたリンクをクリックすると、右のような表示になります。

ここでユーザ名とパスワードを指定して「login」をクリックします。(右図で は例として yasuda というユーザ名とパスワード何文字かを入力しています。 パスワードは入力した文字が黒丸(などの伏せ字)で表示されます。

□ コンピュータガイド PDF 版の表示

京都産業大学のWebページの学内向けホームページを一番 までスクロールすると、● コンビュータ環境の使い方 と書ぇ れたリンクがあります。

リンク先の「その他」の項目のなかに「コンピュータガイド」 へのリンクがあります。

そこに 2012 年度版コンピュータガイドの PDF データ があります。(PDF とは紙のページイメージをそのまま 画面上で閲覧できるデータ形式です)

これをクリックすると、右図のようなウィンドウが開いて、 しばらく待てば自動的に画面上にコンピュータガイドが 表示されます。ページのサイズや位置などをウィンドウ上 端に出ているボタンなどで適当に調整して、目的のページ を表示させてください。

 $1 / 67$   $\bigcirc$   $\bigcirc$  95.1%  $\bigcirc$ Ħ

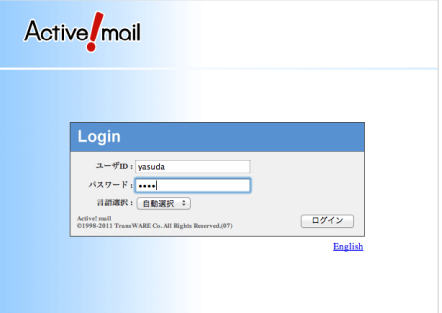

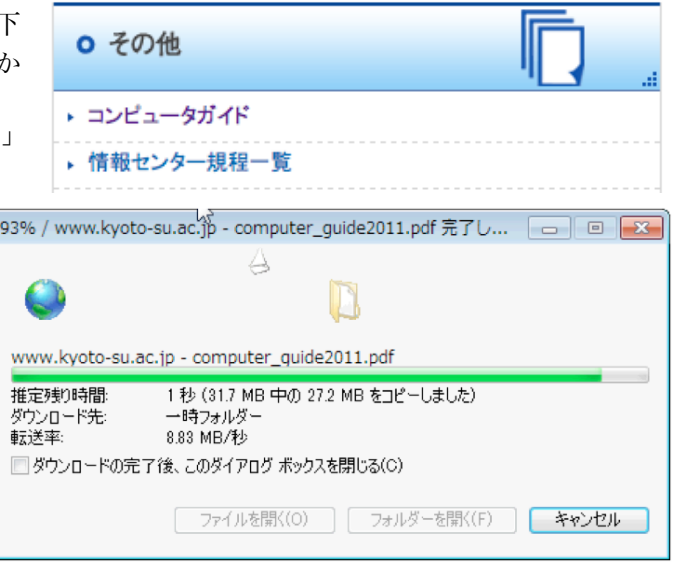

## 課題1:

自分宛、または近くの誰かに一通メールを送り、受信してください。内容は問いませんが、最近の出来事を 知人に伝えるようなつもりで作ると良いでしょう。最初に自分の所属、名前を名乗り、相手にわかる文章で 書くように。

操作方法はコンピュータガイドの page 14 以降を参照してください。

受信したメールを読むには 図 \*-ル婦 ▼ をクリックして下のような一覧を表示します。件名をクリックする と本文が読める状態になります。

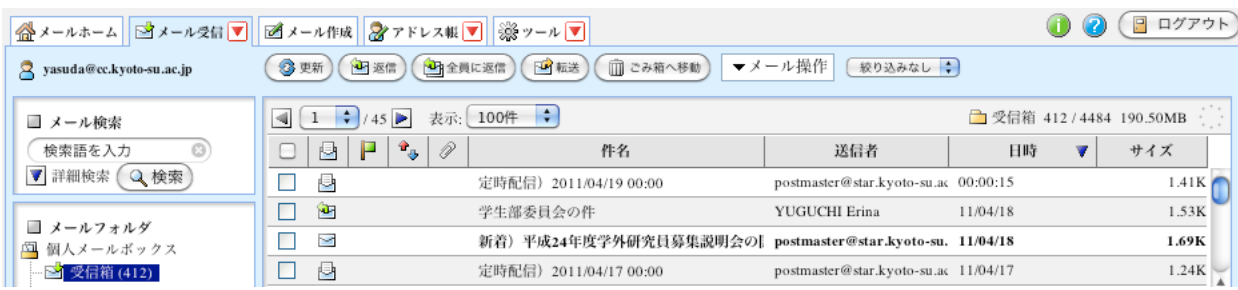

## 課題2:

Word の操作練習です。別紙の資料に基づいて文書を作ってください。レイアウトの指示に注意して、印刷 して、講師に見せてください。印刷前にプレビューして、レイアウト指示などが正しくできているか確認す るように。

(これはメール操作と関係のない課題です)

## 課題3:

課題 2 が出来上がって、講師のチェックを通ったものについて、その内容 をメールに添付して講師宛に送信してください。送信時に ■ 送信箱に保存する にチェックが入り、手元に保存されていることを確認するように。方法とし てはメール作成時に、添付ファイルの追加ボタンを押して行います。メール 作成ウィンドウの右下、添付ファイルの操作部分を見てください(右図)。

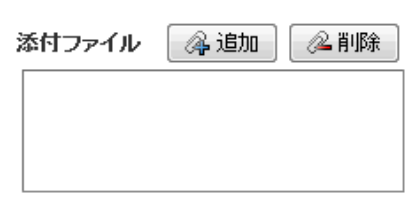

操作について判らない場合は次に示すヘルプを見ましょう。画面右上、メール受信ボタンなどの右端に、 ボタンがあり、ここをクリックすることによってヘルプメッセージが表示されます。一般に「添付ファイル」 と呼ばれる、例えば Word 文書ファイルを相手に送る方法については、ここの「メール作成」の後半、「フ ァイルの添付」に記述があります。

講師から返信を貰ったら完了です。ただし返信として修正指示を受け取ったら出し直すこと。そのために提 出後、返信を待っている間は数分おきに一度、一覧表示の上にある アイコンをクリックしてメールが 届いているかどうかチェックすること。Active!mail は新着メールを自動的に知らせてくれません。

## □ Logout

操作が終われば、 ■ ロヴァウ ボタンをクリックして、終了処理をしてください。これで Login 前の画面に戻 ると思います。(コンピュータガイド page 20 「Active!mail の終了方法」を参照)

□ メールボックスの容量限界

login して最初に現れる画面( をクリックしても表示され る)には、右図のような「個人容量」という表示があります。ここに ある許容量と使用量の数字を見比べて、自分のメールボックスがいっ

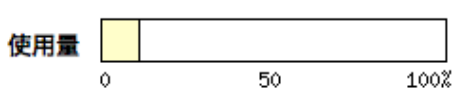

ぱいになって溢れないように気を付けてください。メールボックスを溢れさせないために、不要なメールは 消去しましょう。操作については京都産業大学の Web ページの「情報サービス」のページにある「電子メ ールの利用」から「Active!mail6.5 の便利な使い方」に説明があります。

□ ヘルプ

Active!mail の全ての使い方を説明するのは実習にはそぐわないので、後はいろいろ試しながら使いこなす ようにしてください。住所録の設定や、プロフィールの設定をすることで、徐々に使い勝手がよくなってい くことが判ると思います。

京都産業大学の Web ページの「情報サービス」のページに「電子メールの利用」として Active!mail の マニュアル「Active!mail6.5 の使い方」があります。